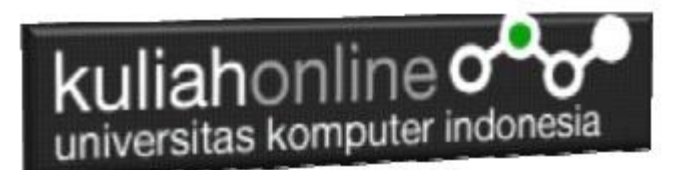

## BAB 5 MEMBACA DATA BERTIPE TEXT DARI HTML KE JAVASCRIPT

Oleh:Taryana Suryana M.Kom Teknik Informatika Unikom

[taryanarx@email.unikom.ac.id](mailto:taryanarx@email.unikom.ac.id) [taryanarx@gmail.com](mailto:taryanarx@gmail.com) Line/Telegram: 081221480577

# 5.1.Membaca Data dari HTML ke JavaScript

Pada materi ini akan dibahas bagaimana membaca data dari objek yang dituliskan di HTML kemudian dibaca di JavaScript.

Untuk lebih Mudah dalam Mempelajari Proses Pembacaan data dari html dan menampilkannya dengan JavaScript dapat dilakukan dengan membuat sebuah file template.html yang nantinya dapat dijadikan acuan ketika akan membuat program dalam JavaScript yang memiliki Proses ke sebuah Function.

- 1. Buat Sebuah Function dalam JavaScript
- 2. Function dipanggil melalui button melalui method onclick,

Berkut adalah kode program untuk template.html

```
<form name=form>
<script>
function proses()
{
   alert("Halo ini Java Script");
}
```
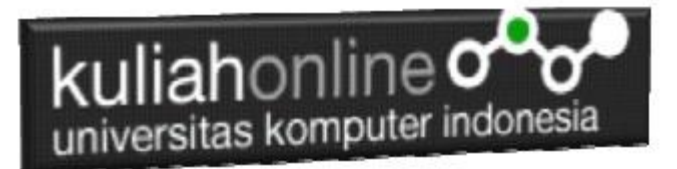

</script>

 $<$ h $+$ ml $>$ <center> <h2>Judul Program  $\langle$ hr $>$ <table> Kode HTML di Sini  $\langle$ /table $\rangle$  $\langle$ hr $>$ <input type=button value=Proses onclick="proses()"> <input type=reset value=Reset>

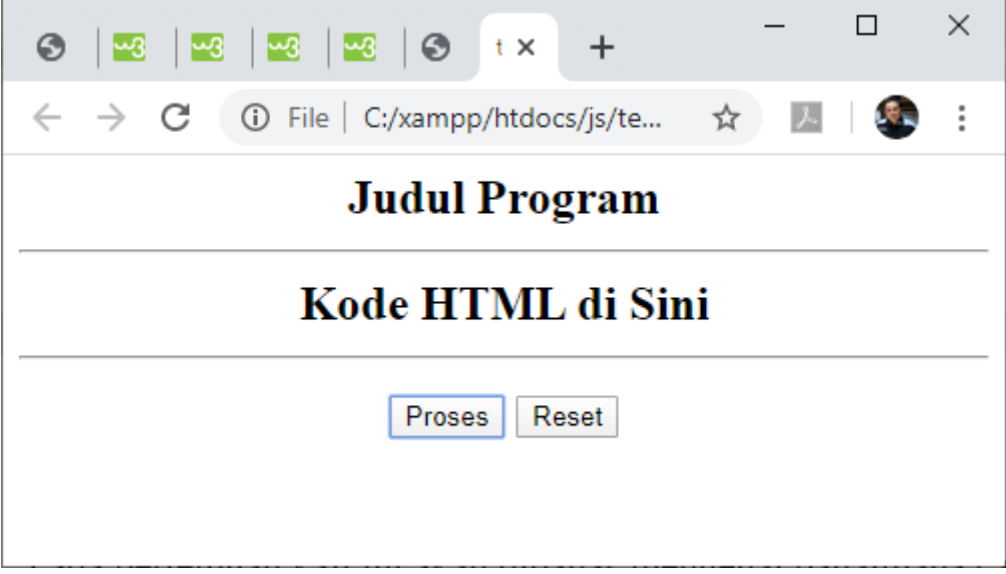

Gambar 5.1. Keluaran template.html

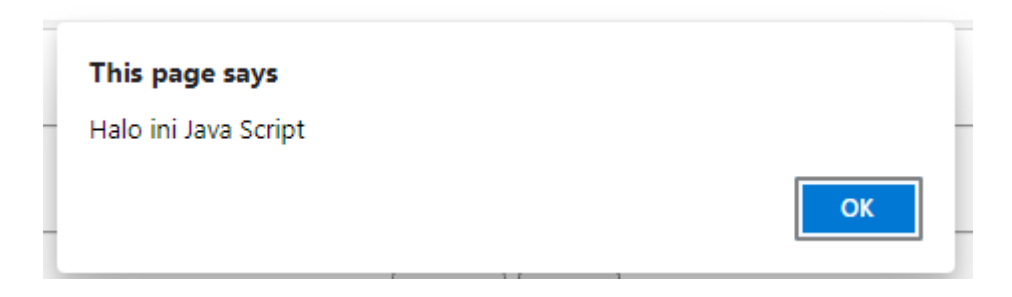

Gambar 5.2. Messagebox ketika tombol Proses di Click

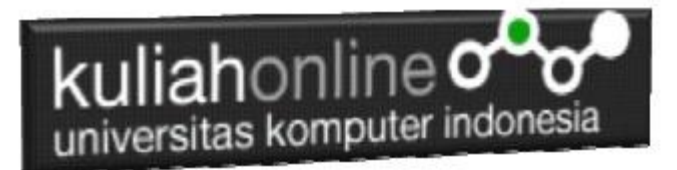

## 5.2.Membaca Data Bertipe Text

Untuk membuat form masukan dengan tipe text dapat dilakukan dengan memberikan perintah dasar html berikut:

**<input type=text name=**namaobjek **size=5>**

Lebih jelasnya berikut akan dibuat form masukan untuk menghitung Luas Persegi Panjang,

dengan Input Panjang dan lebar serta hasil keluarannya adalah L**uas.**

1. Buatlah design form masukan seperti gambar 3.1.

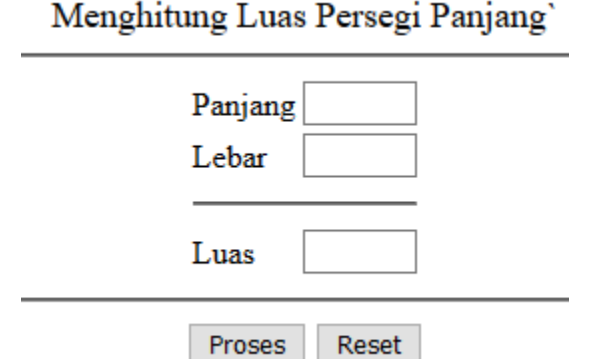

Gambar 5.2.Design Form Objek Text

#### 2. Data contoh

Tabel 5.1 Berikut merupakan contoh Data Masukan dan Hasilnya Tabel 5.1. Data Masukan dan variabel

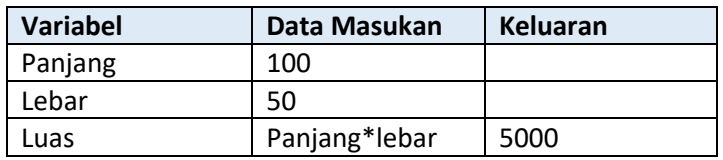

#### 3. Code Program

Berikut adalah code program untuk membuat form seperti gambar 5.2 diatas

#### Nama File:**textbox.html**

```
<form name=form>
<script>
function proses()
{
var panjang=document.form.panjang.value;
var lebar=document.form.lebar.value;
var luas=panjang*lebar;
document.form.luas.value=luas;
}
</script>
```
# kuliahonline<sup>o</sup> universitas komputer indonesia

```
<html>
<center>
<font size=4>
Menghitung Luas Persegi Panjang
\langlehr>
<table>
<tr><td>Panjang<td><input name=panjang size=5>
<tr><td>Lebar<td><input name=lebar size=5>
<tr><td colspan=2><hr>
<tr><td>Luas<td><input name=luas size=5>
</table>
\langlehr>
<input type=button value="Proses" onclick="proses()">
<input type=reset value="Reset">
</html>
```
### 4. Skenario Pengujian

Untuk menguji Program apakah sesuai dengan yang diharapkan dapat dilakukan

dengan cara pengujian sebagai berikut:

- 1) Jalankan Program textbox.html
- 2) Akan ditampilkan Form seperti gambar 5.2
- 3) Isi Kolom Panjang dan Lebar, Panjang diisi angka 100 dan lebar diisi angka 50, kemudian click tombol Proses
- 4) Program akan melakukan proses perkalian antara Panjang\*Lebar, sehingga pada Kolom Luas akan ditampilkan angka 5000
- 5) Jika Luas yang ditampilkan sesuai dengan tabel 5.1 diatas, maka program sudah sesuai dengan yang diharapkan
- 6) Jika Form masukan tidak di isi maka akan ditampilkan hasil seperti gambar 5.4

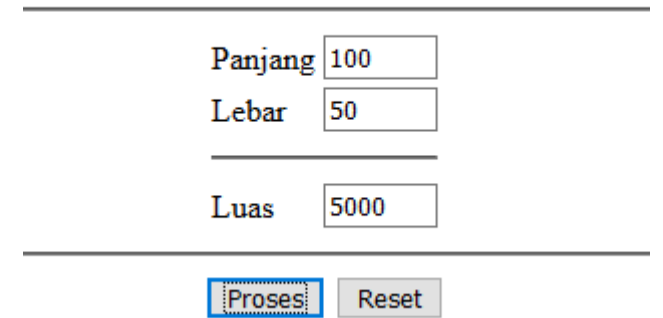

### Menghitung Luas Persegi Panjang

Gambar 5.3.Tampilan Layar ketika panjang dan lebar diisi data

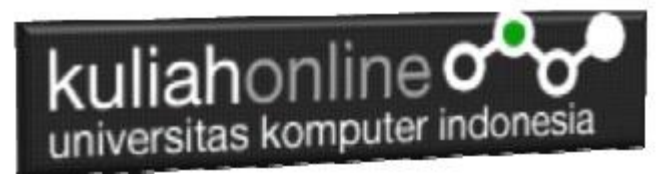

Menghitung Luas Persegi Panjang

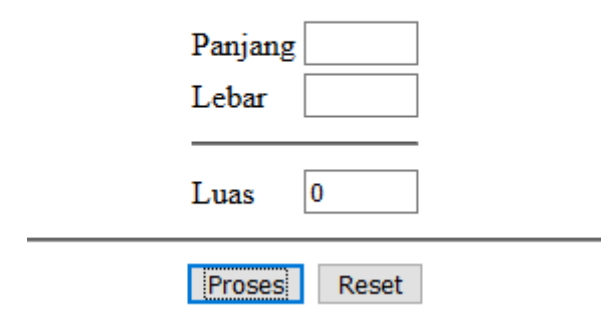

Gamar 5.4.Tampilan Layar ketika Panjang dan Lebar tidak diisi

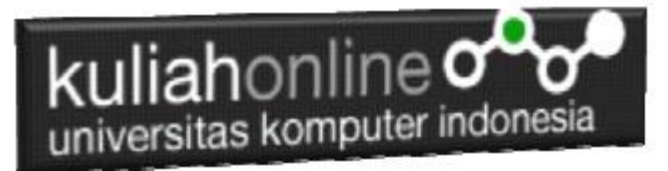

Program Gaii Pegawai

### Latihan 5.1

Buat Program untuk menghitung Gaji Pegawai dengan Design Form Seperti gambar 5.5 berikut:

Dengan Input *Nama Pegawai, Jamkerja, upahperjam dan jumlah anak*. sedangkan outputnya **Gaji Perbulan, Tunjangan Anak, Gaji Total sebulan, PPH10% dan Gaji Bersih diterima**

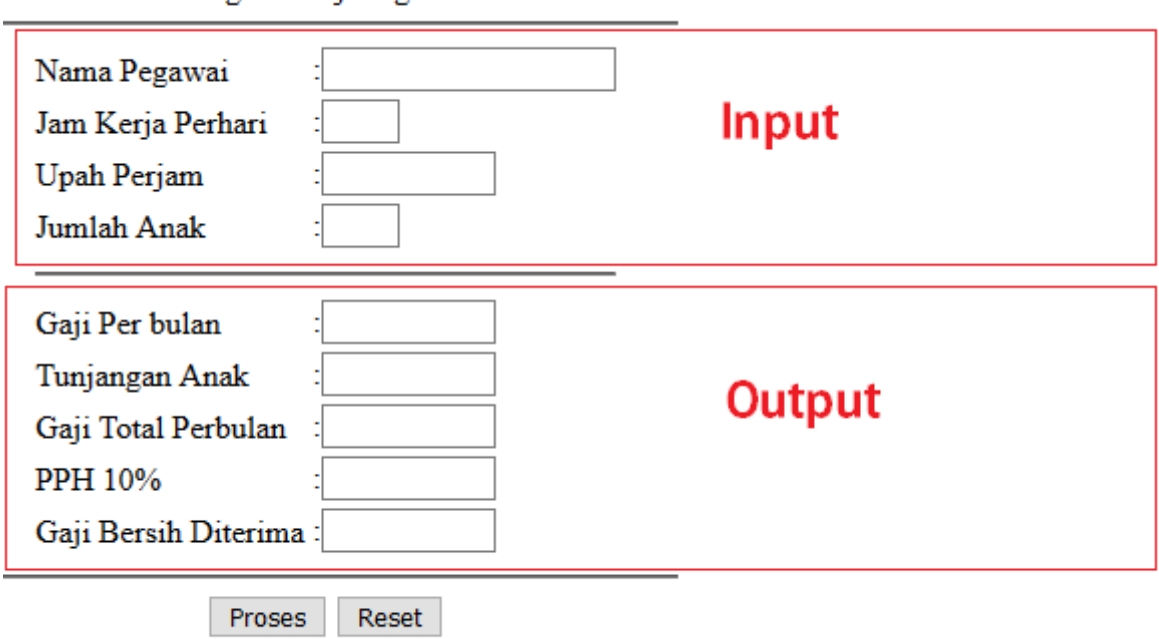

Gambar 5.5. Design Form Program Gaji Pegawai

Note:

\*1 minggu 5 hari kerja

\*1 Bulan 4 Minggu

\*Tunjangan Anak 10% Tiap Anak dari Gaji

setelah semua program selesai dibuat dan hasilnya sesuai dengan hasil hitungan manual anda :

Dengan menggunakan Microsoft Word Copy Paste Kode program beserta tangkapan layar hasil keluarannya (screenshot), kemudian kirim ke Modul Tugas yang ada di kuliahonline.unikom.ac.id, **Nama Filenya: Tugas5-nama-nim-kelas.pdf** Dikumpulkan Paling Lambat Setiap Hari Minggu Jam 18:00

Ok…selamat mencoba